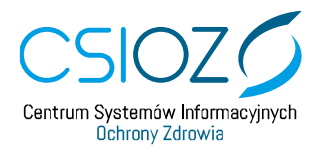

## **Wyłączenie protokołu TLS 1.0 i TLS 1.1 w przeglądarce Internet Explorer 11**

W celu uzyskania połączenia z witryną [https://eploz.ezdrowie.gov.pl](https://eploz.ezdrowie.gov.pl/) należy wykonać poniższe działania:

- 1. W **Pasku Menu** wybieramy pole **Narzędzia**, a następnie **Opcje internetowe**,
- 2. Po wybraniu pola użytkownik uzyskuje dostęp do ustawień **Opcji internetowych**,
- 3. Należy wybrać zakładkę: **Zaawansowane**,
- 4. W katalogu **Zabezpieczenia:**
- 5. Należy odznaczyć checkbox w polu: **Użyj szyfrowania TLS 1.1**
- 6. Należy odznaczyć checkbox w polu: **Użyj TLS 1.0**
- 7. Następnie zatwierdzić wprowadzone zmiany wybierając przycisk **Zastosuj**,
- 8. Powrót do strony przycisk **OK**,
- 9. Następnie ponownie uruchamiamy stronę systemu.